# **ログインの方法**

### **「KENKOBOX」へログイン**

### **[https://www.kenkobox.jp](https://www.kenkobox.jp/)**

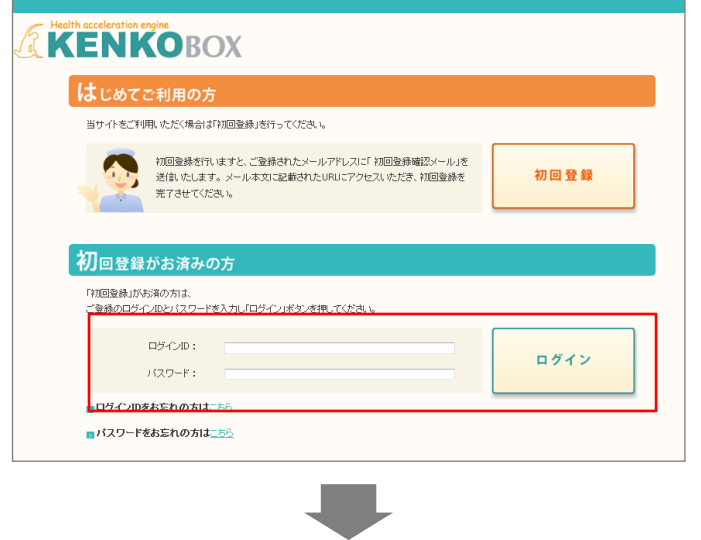

① ログインID・パスワードを入力し、 『ログイン』ボタンをクリックしてください。

### <ログイン後>

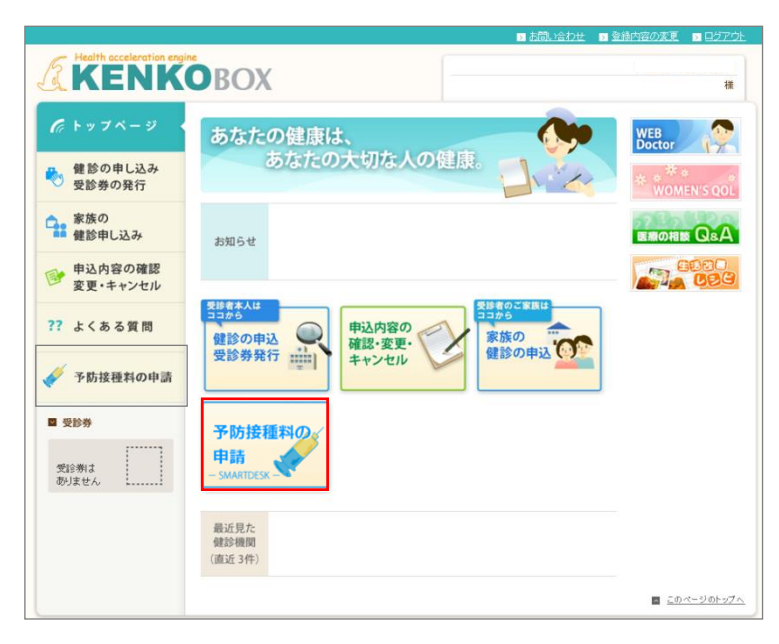

②SMARTDESKへ遷移する。

KENKOBOXトップページにある 『予防接種料の申請-SMARTDESK‐』のバ ナーをクリックしてください。

## **SMARTDESK 個人情報取り扱いの同意**

#### ※ご注意ください

これよりSMARTDESK(補助の申請画面)へ移動します。申請にあたっては再度「個人情報の取扱いについて」を確認し、同意確認をしてください。

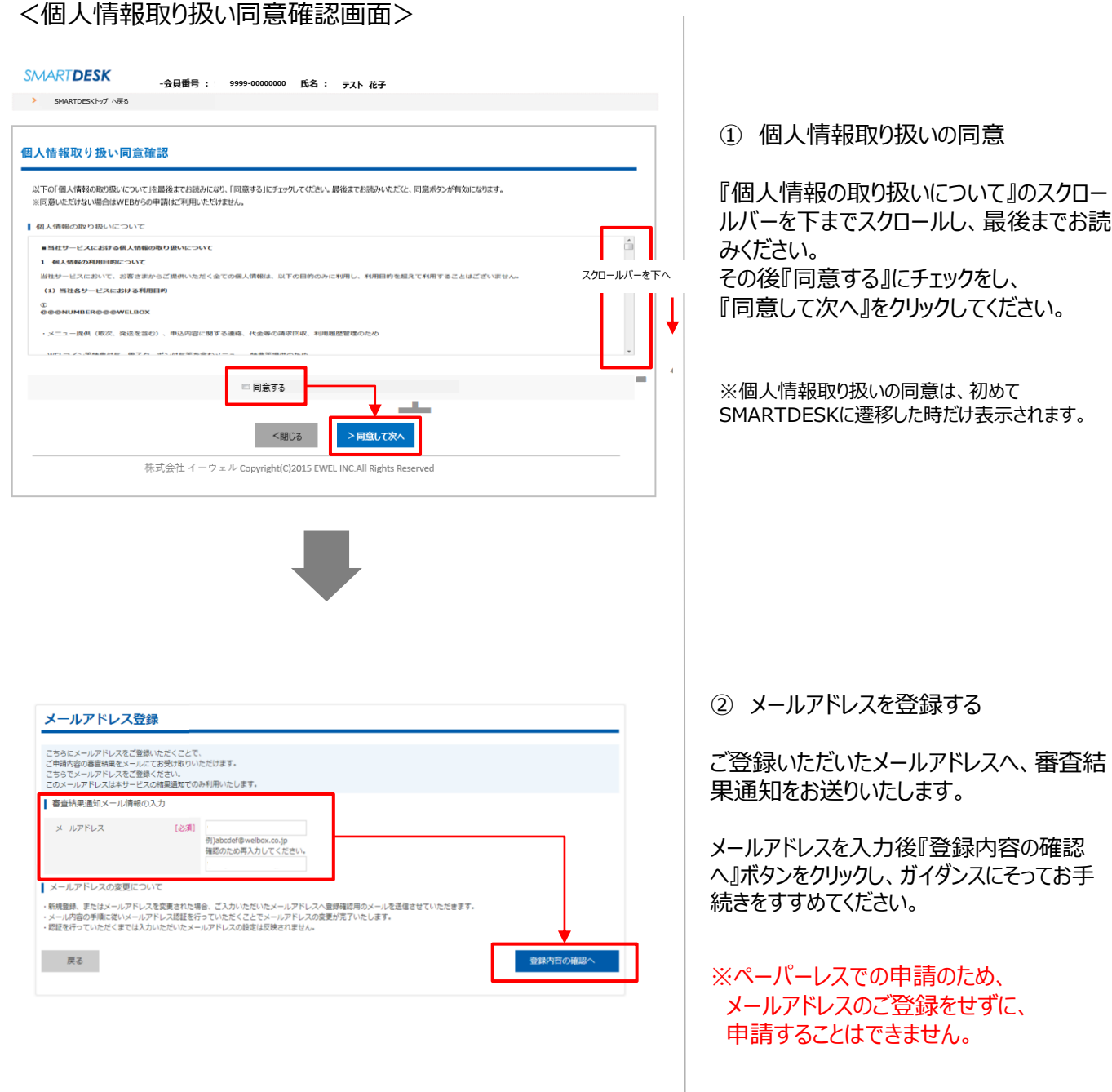